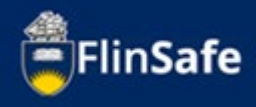

If a field trip has been conducted before, you are able to copy an existing field trip. This guides shows the process to copy an existing field trip.

## **Copy field trip process**

1. Open *FlinSafe* from your okta dashboard.

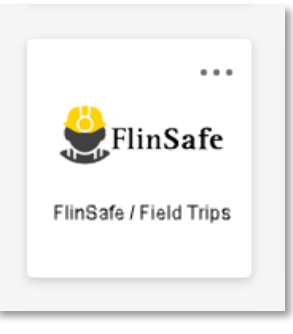

2. Select *Field Trips*.

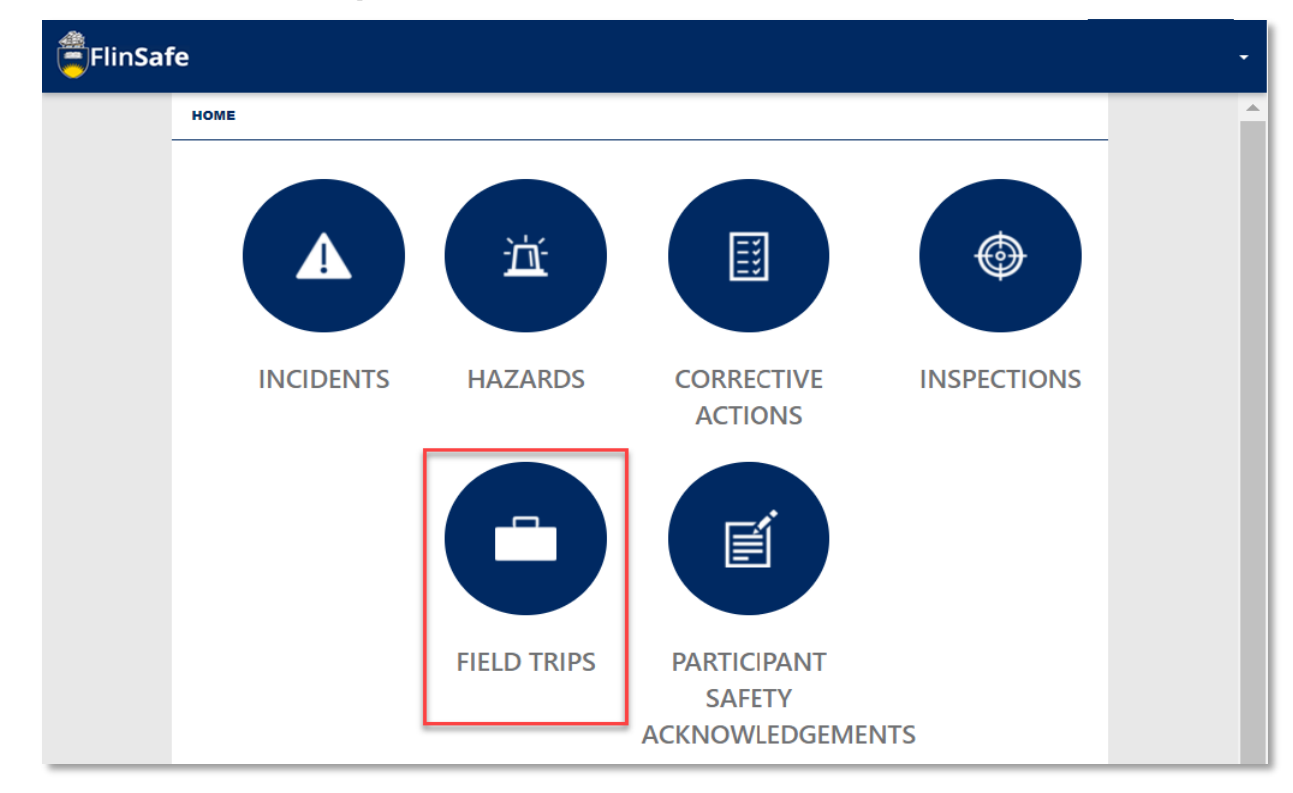

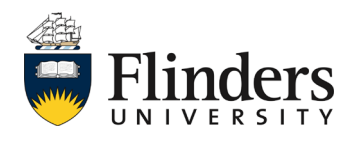

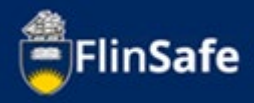

3. Select *Copy field trip*.

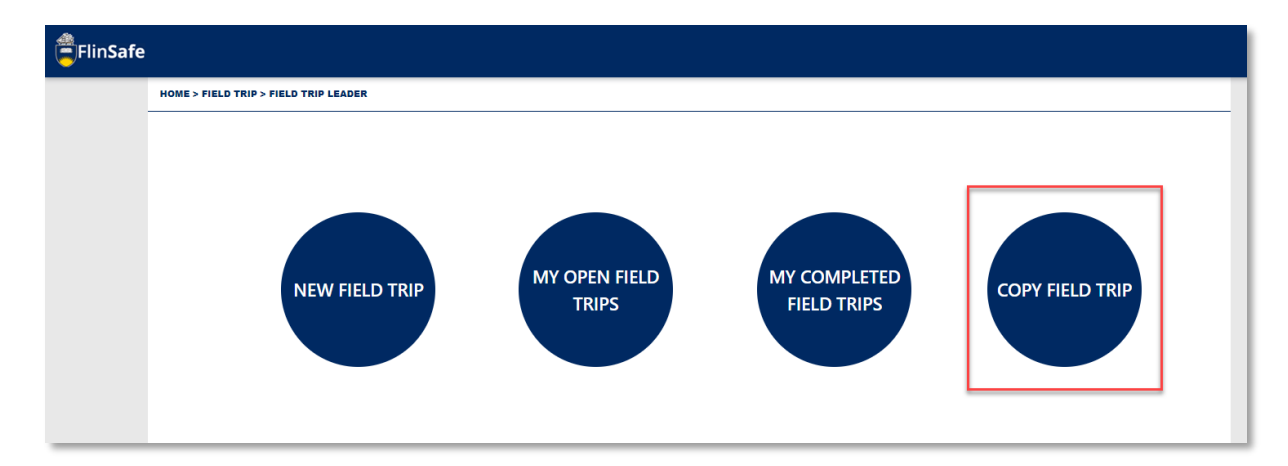

4. Select the field trip from the list you wish to copy. Note you'll find the field trip title column helpful in finding the item you wish to copy.

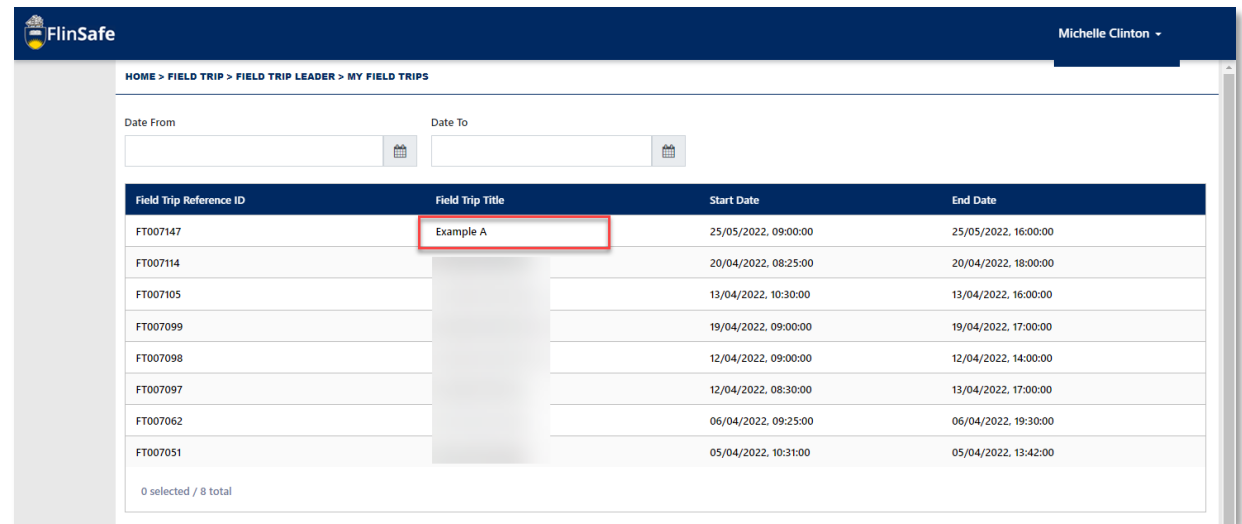

5. Once you select the field trip you wish to copy, a new field trip will be created.

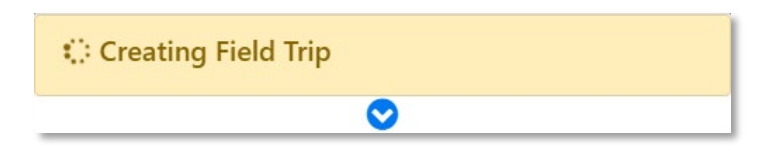

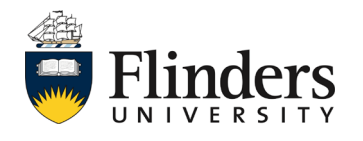

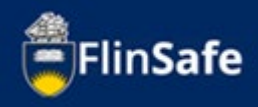

6. Complete the fields that require information for the new field trip such as the *Start date, end date* and questions as highlighted below.

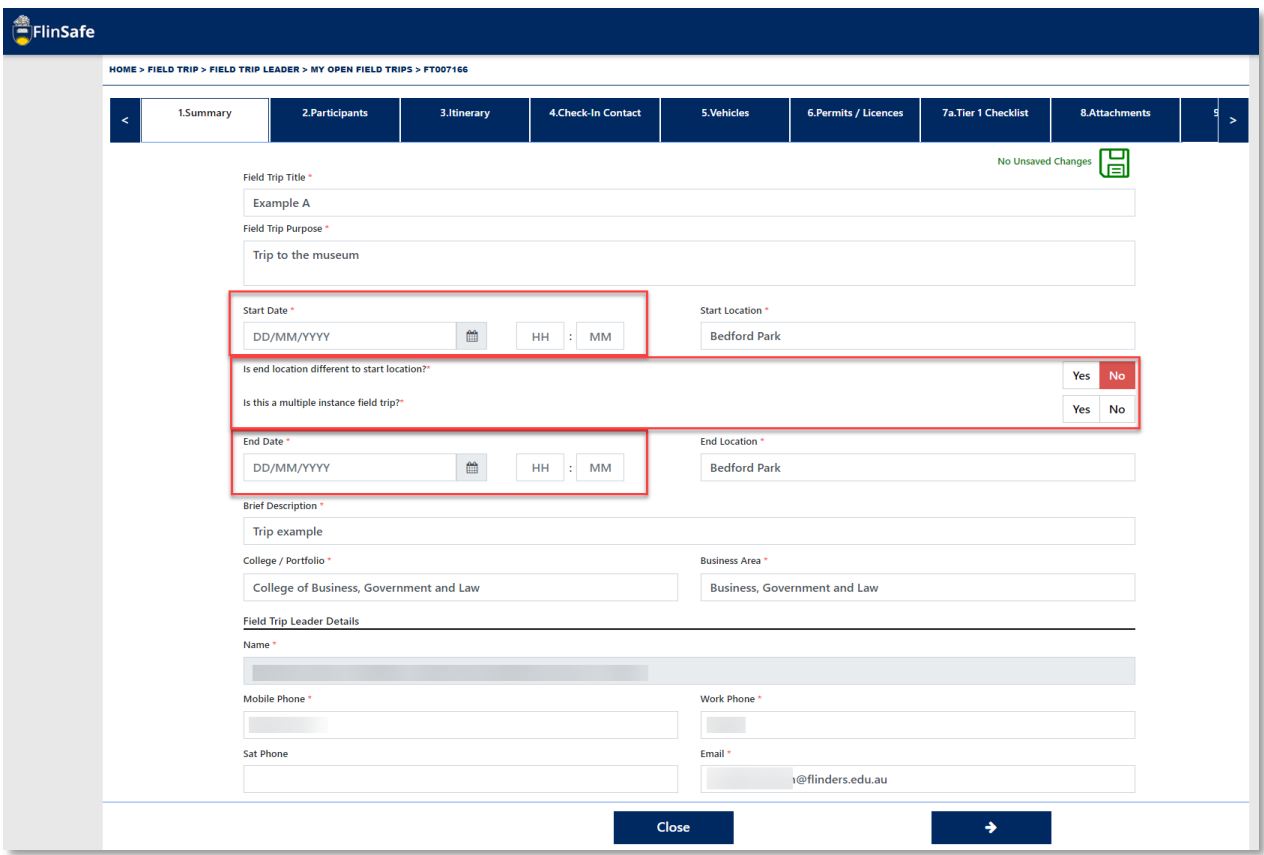

7. Click the *next arrow* or the *Participants* tab.

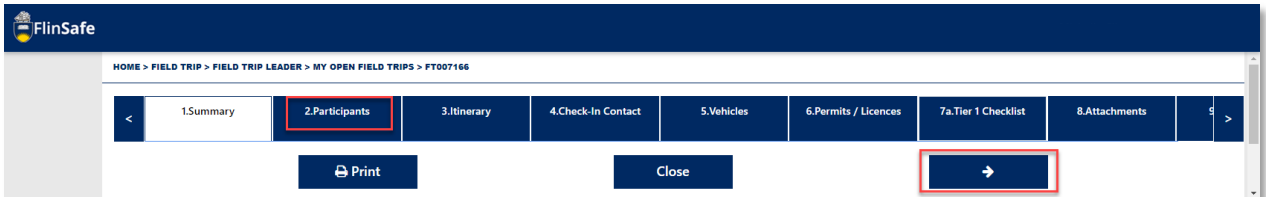

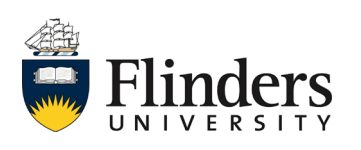

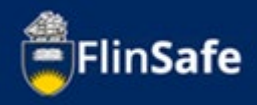

8. On the participants tab, select the reminder notification period for participants to respond to the participant safety acknowledgement forms.

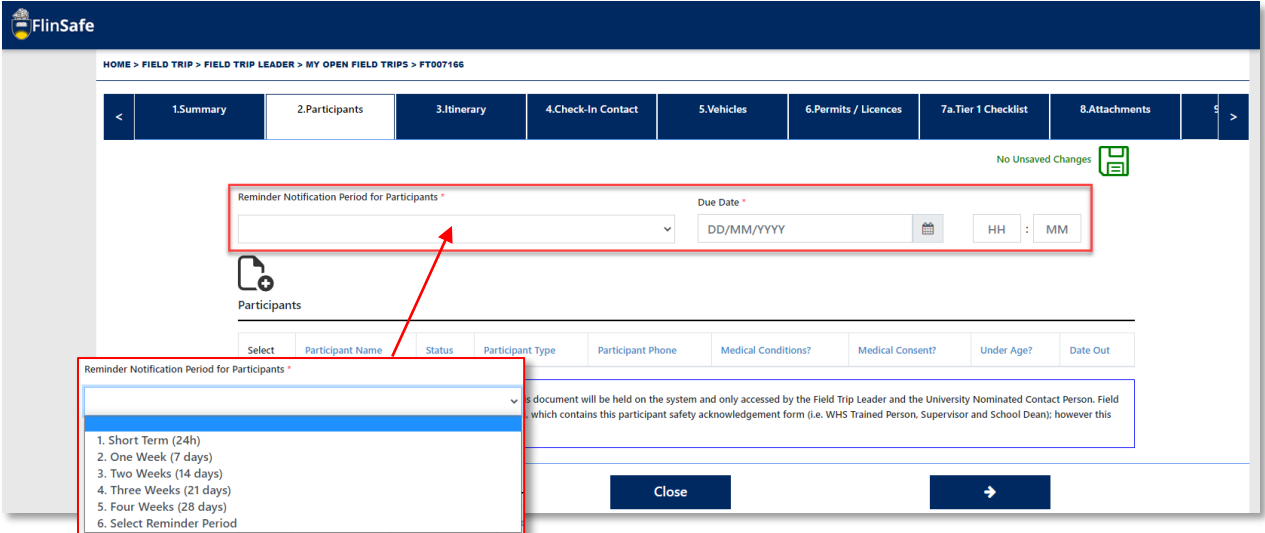

9. Click on the *Participants* icon to add in the participants required on the field trip.

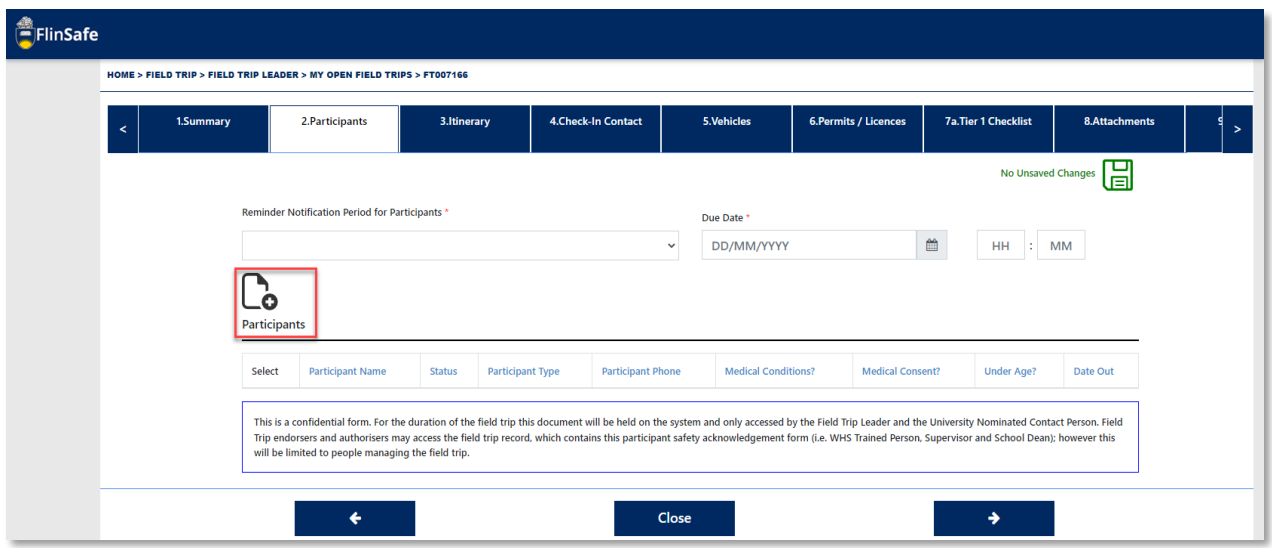

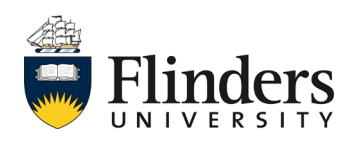

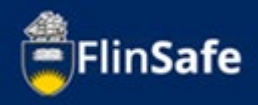

10. Type the participants name and select from the list to populate, then use the calendar icon to enter in the *Date out* for the field trip. Select *Add & New* if you have more than one participant to add, otherwise just select *Add*.

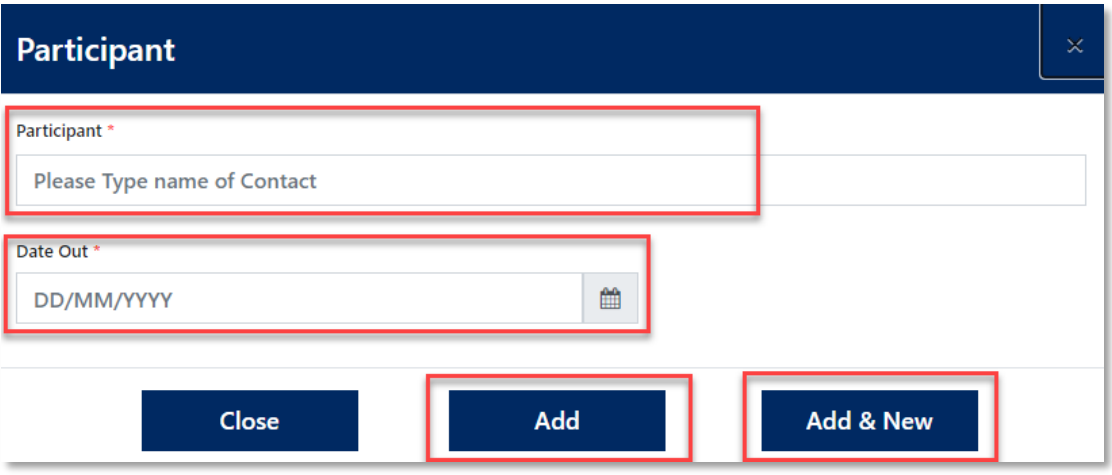

11. Click on *next arrow* or the *Itinerary* tab.

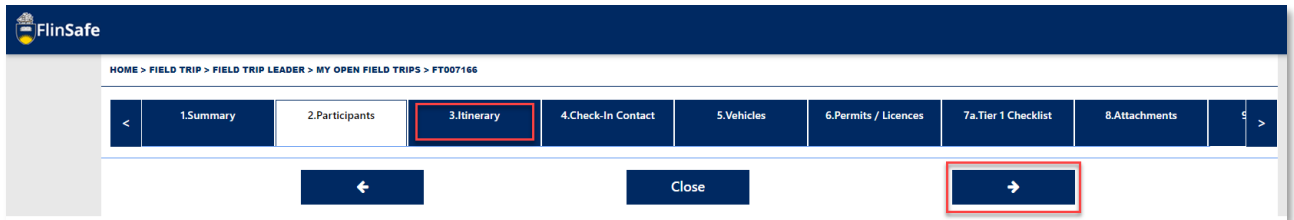

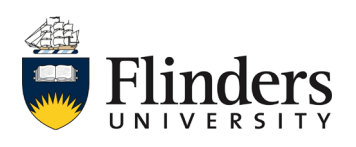

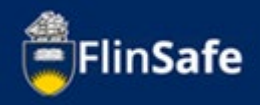

12. On the Itinerary tab, you'll note the destination information from the copied field trip will populate some of the fields. There are still mandatory fields that relate to the new Field trip that will be required to be entered. To view this information, click the *edit* icon. If you need to remove the destination, click the *remove* cross and add to the itinerary by clicking the *Itinerary* icon and adding the required information. If you are happy with the destination information, move on to step 13.

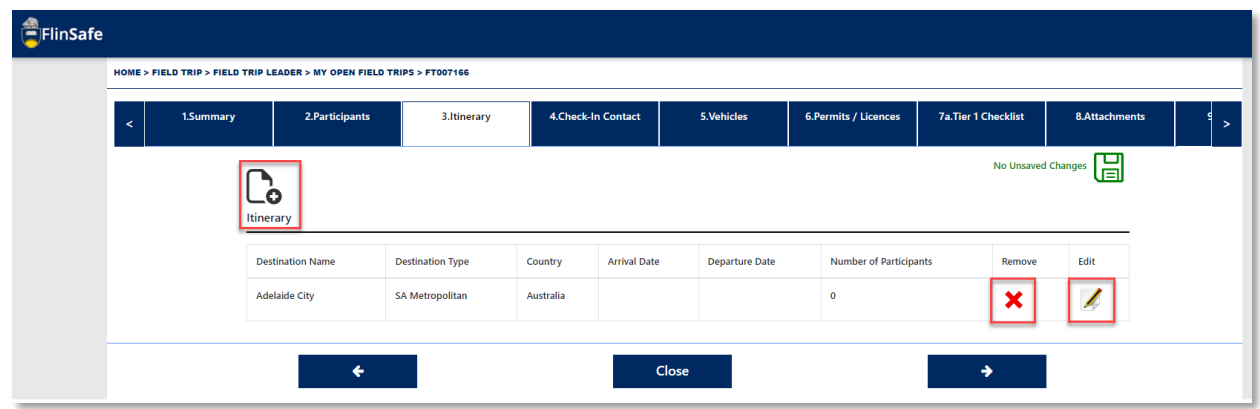

13. Click on the *next arrow* or the *Check-In contact* tab.

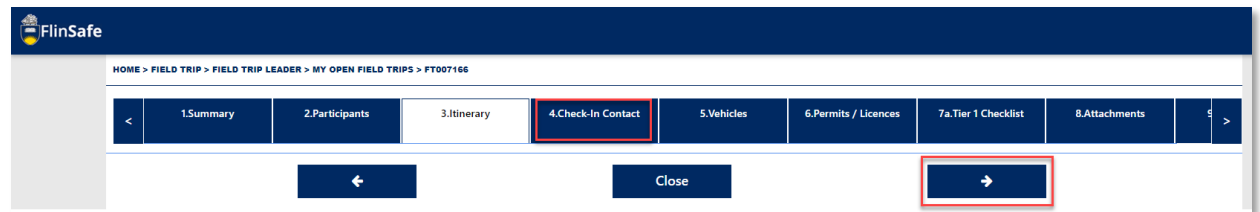

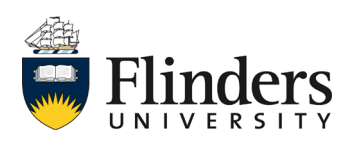

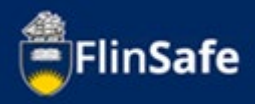

14. Confirm the information on the Check-in contact tab is correct. Amend any required fields. Then click the *next arrow* or the *Vehicles* tab.

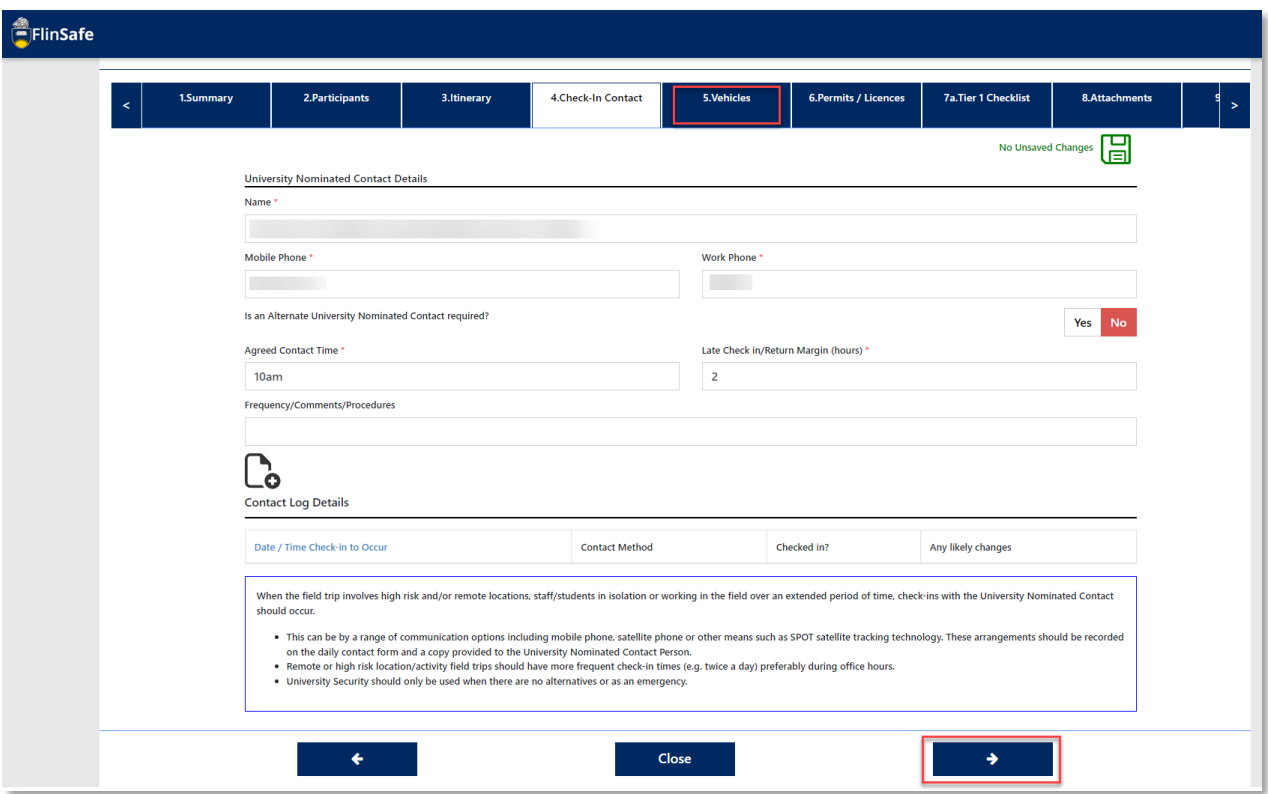

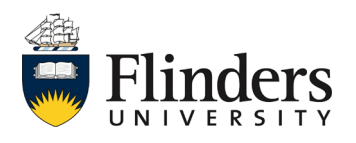

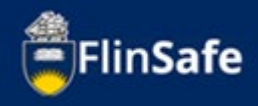

15. Review the information on the vehicles tab. Ensure you update any vehicle registrations if a vehicle is being used that is different to the previous field trip. Use the Edit icon to change driver name or vehicle details.

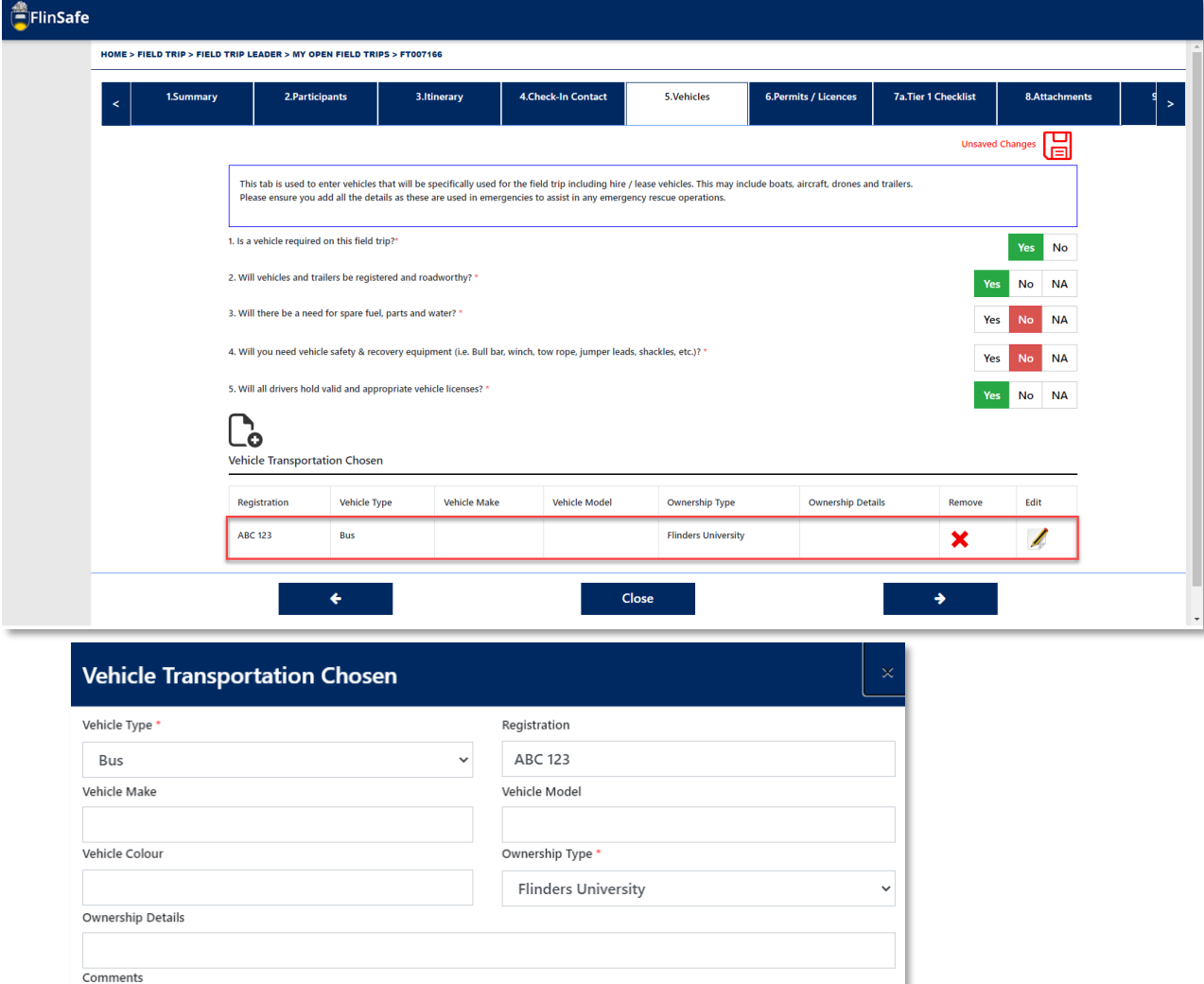

Driver/Operator Names Example driver name

Comprehensively Insured?

UNIVERSIT

Yes No

**Add and New** 

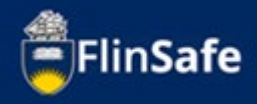

16. Click on the *next arrow* or select the *Permits/Licences* tab.

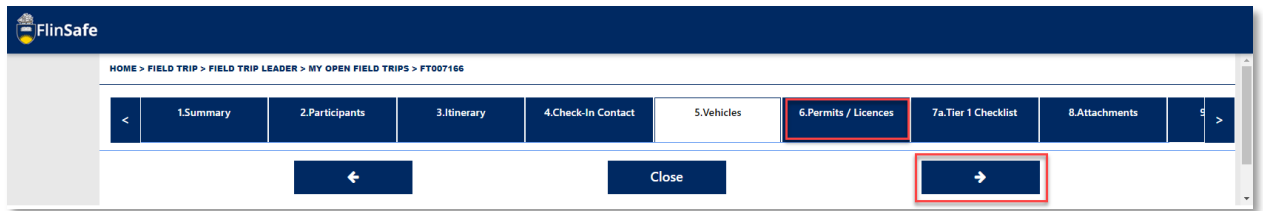

17. Check that all permits if required are still current. Update permit/licences as required. Once all permits are ok or if there are none, click on the *next arrow* or select the *Tier 1 Checklist* tab.

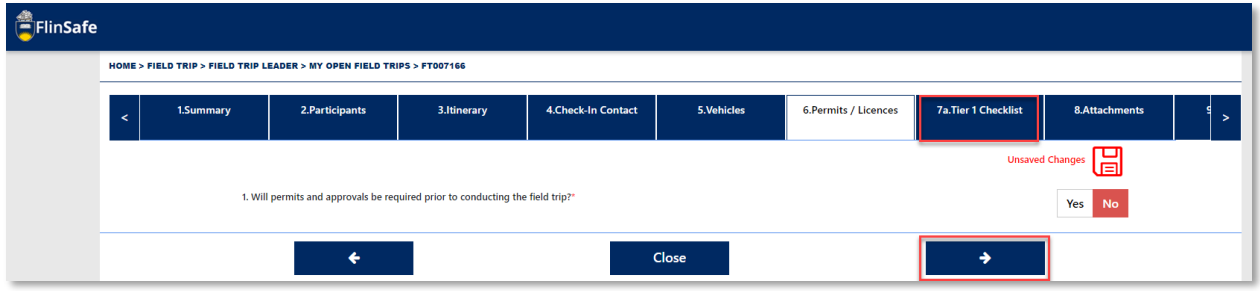

18. Complete the questions in the checklist. Note: if you answer *no* to *any* of the questions on the Tier 1 checklist tab then the field trip becomes a Tier 2. A Tier 2 checklist tab will be displayed.

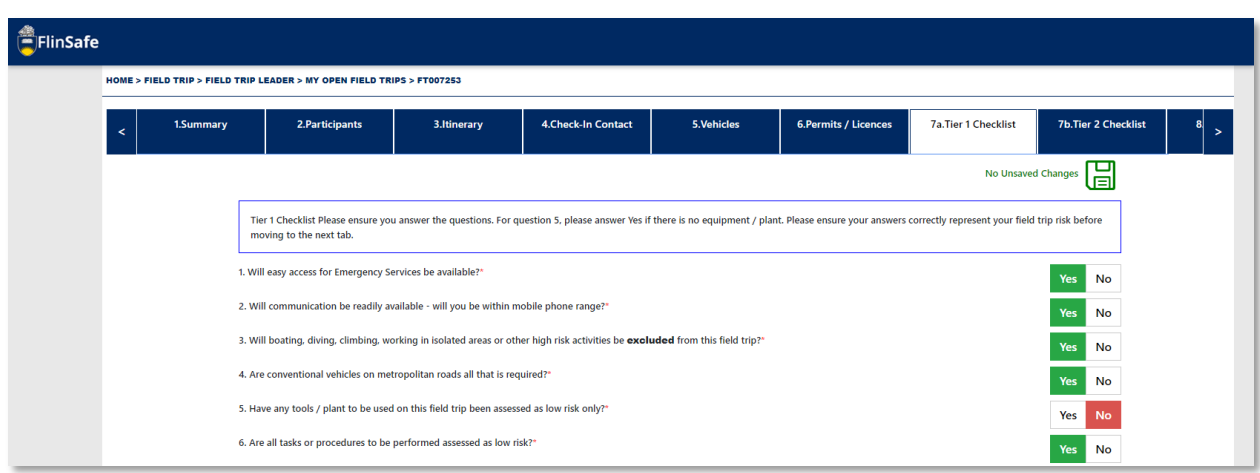

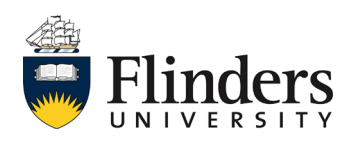

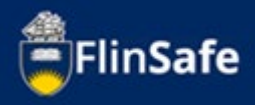

19. If you have answered no to a question, once you finish the questions click on the *next arrow* or the *Tier 2 Checklist* tab.

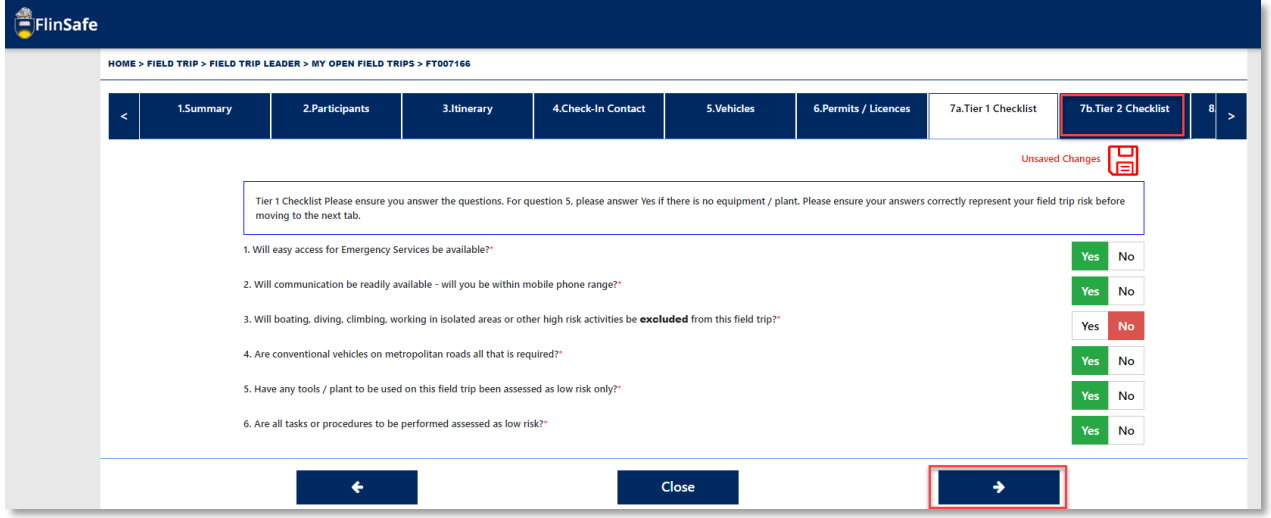

20. If you have created the Tier 2 Checklist in error, select *Return to Tier 1*. Otherwise, once all questions have been completed click the *next arrow* or select the *Attachments* tab.

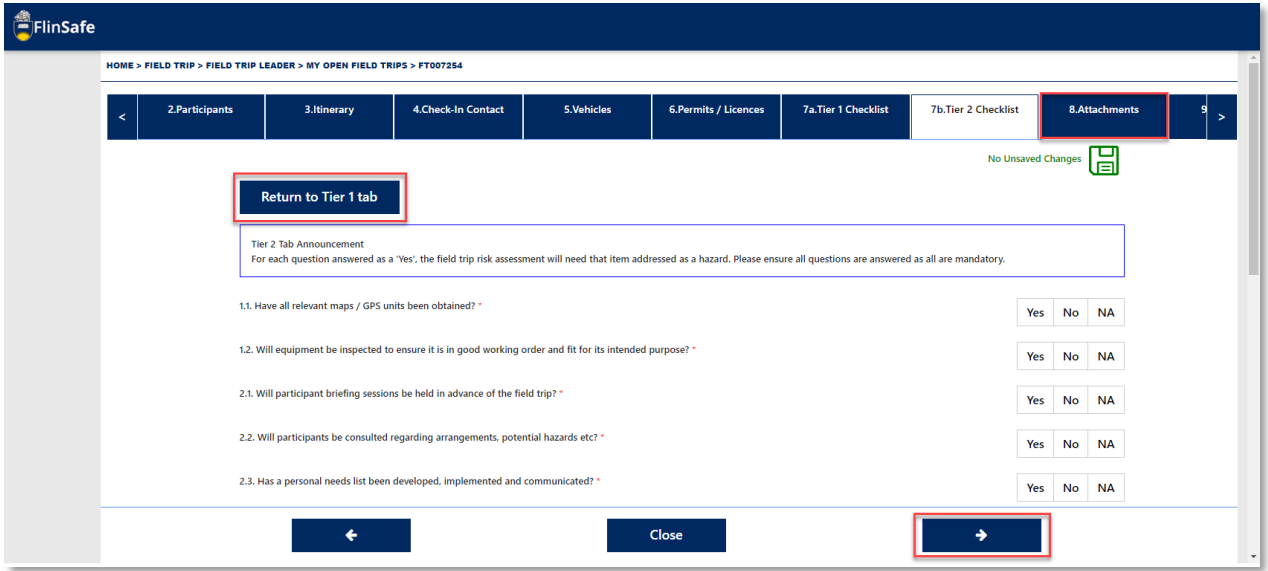

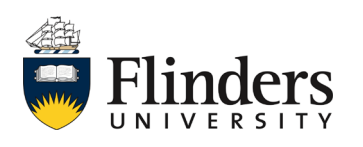

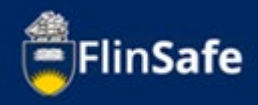

21. Add any required attachments by selecting the *Attachments* icon. *Choose file* and select a file already saved to your device. Then, enter the *Attachment title* and click *Add & New* to add another attachment, or if all attachments are added, click *Add*.

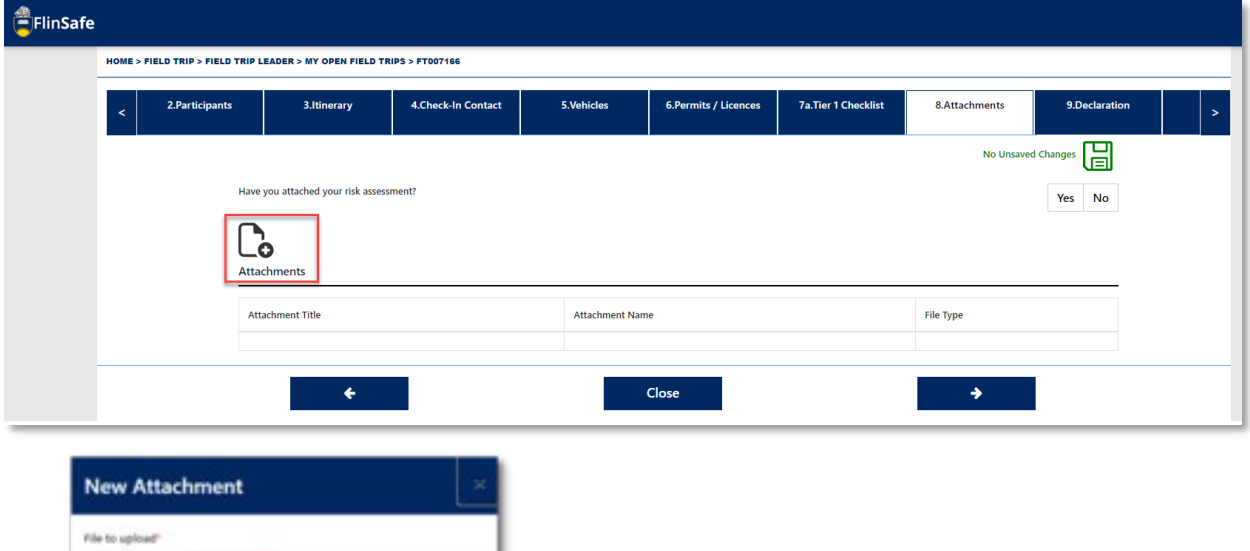

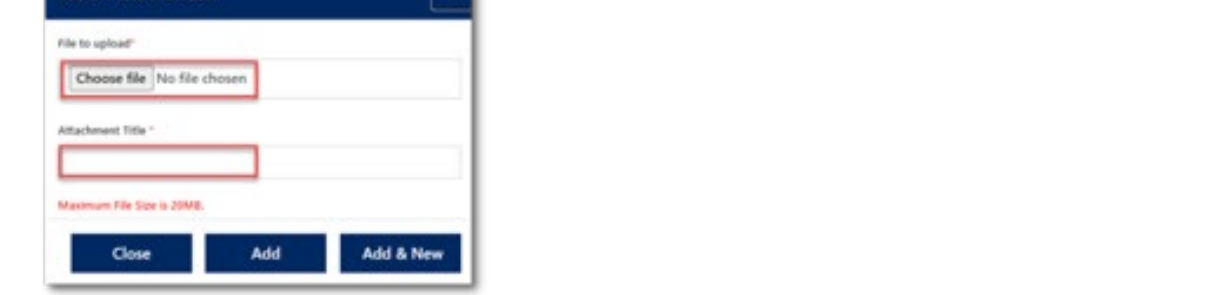

22. Click on the *next arrow* or select the *Declaration* tab.

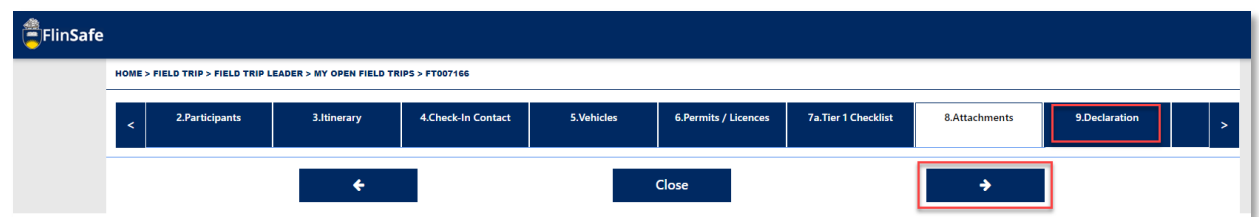

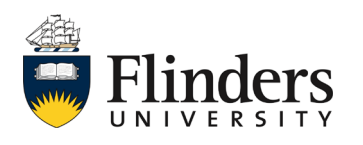

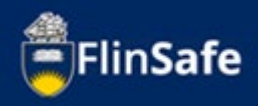

23. Enter in the *Field Trip Leader's Supervisor* name. When completing the approver list you are acknowledging that you understand and/or completed the items noted at the top of the declaration tab.

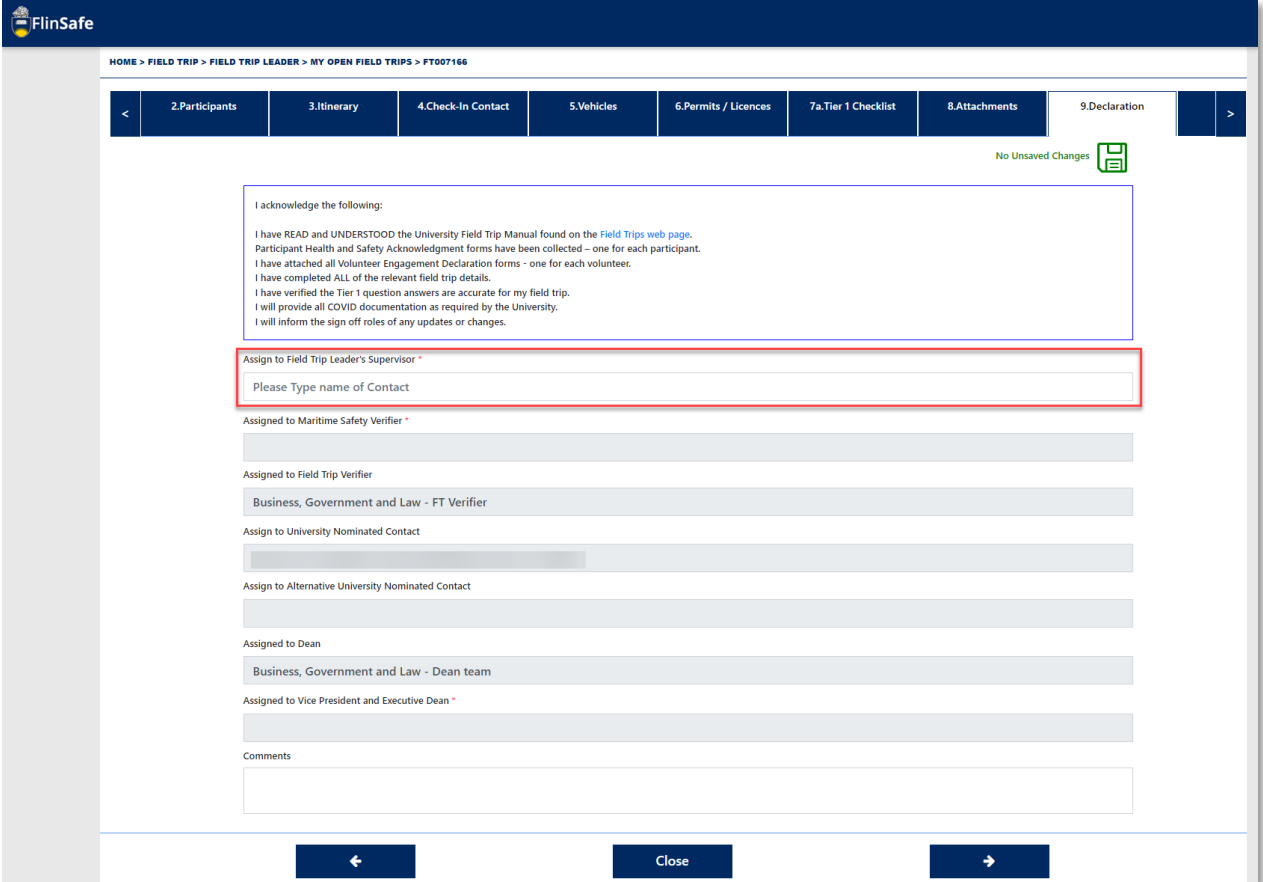

24. Click the *next arrow* or select the *Submit* tab.

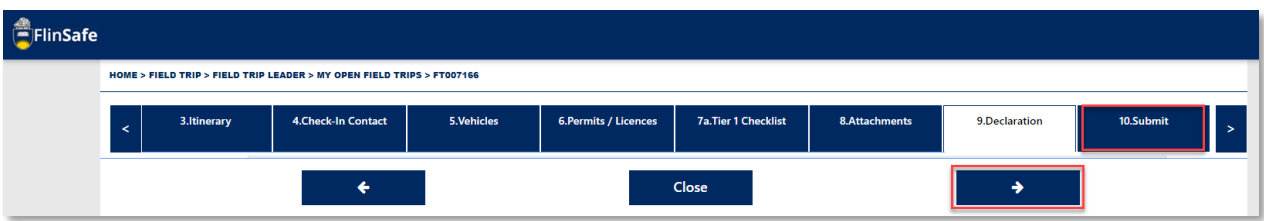

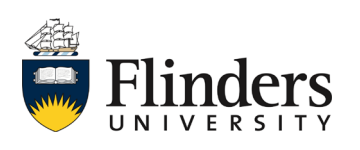

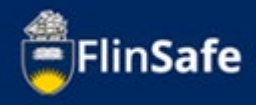

25. Answer the questions on the *Submit* tab, then click *Submit*.

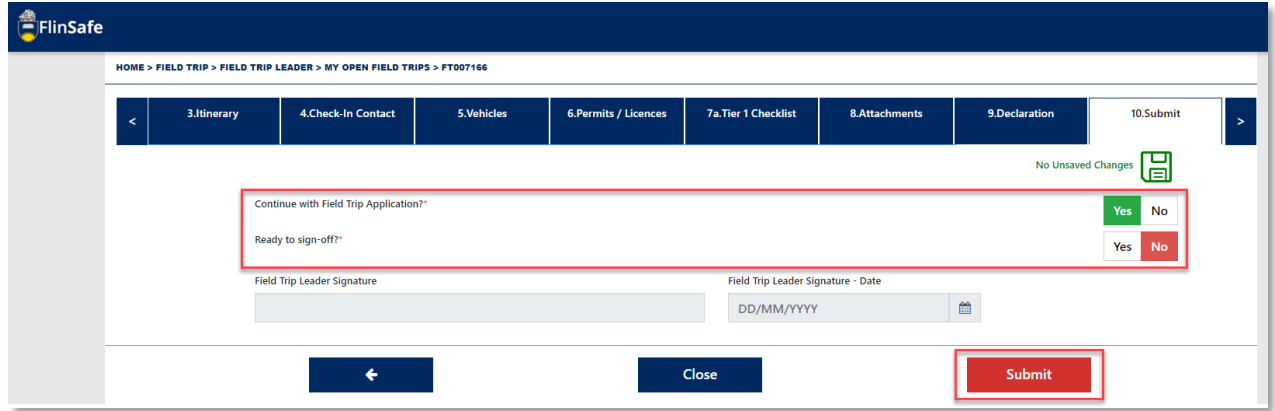

Once you submit the field trip request, you will be navigated to your Current/Open field trips. The approval process will take place once you submit your request. If any of the approvers require more information, you will receive an email in your Outlook inbox. You'll find a link in the email to the field trip along with the additional requirements. The additional requirements will also be found on the Submit tab. Note: "Continue with Field Trip Application" on the Submit tab must be

**Yes** or the field trip will cancel.

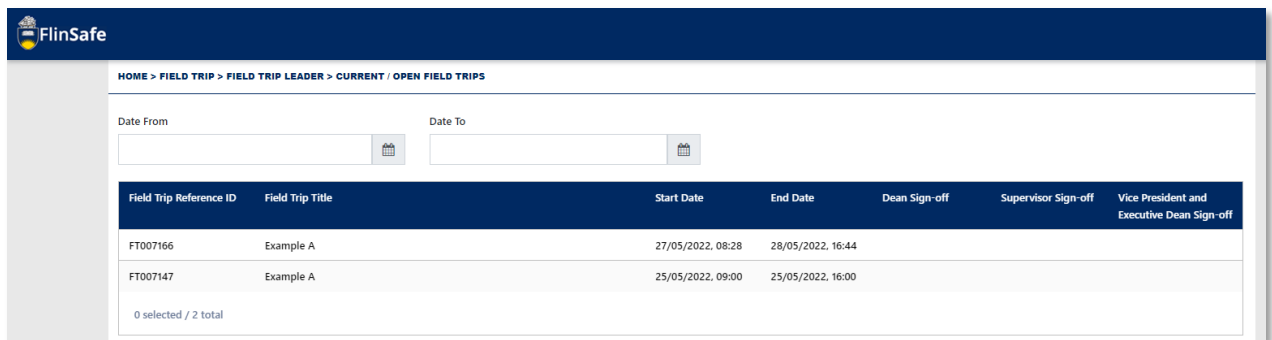

As the field trip leader, please ensure once the end date has passed you close off the field trip once it has been completed.

For any further information on field trips, please see the field trips web page or contact your Work Health and Safety Officer.

*This ends the process.*

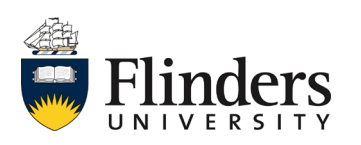